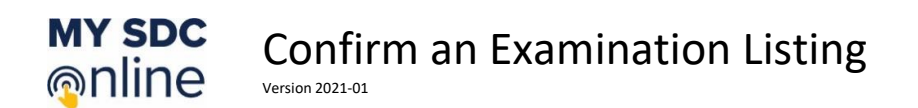

A student can login to My SDC Online by visiting<https://sdc.ucdavis.edu/studentportal> Upon logging in if you are eligible for classes you will be presented with the Welcome Page below. If you have an examination scheduled by your instructor the listing will appear in the bottom portion of the page. Below is an example.

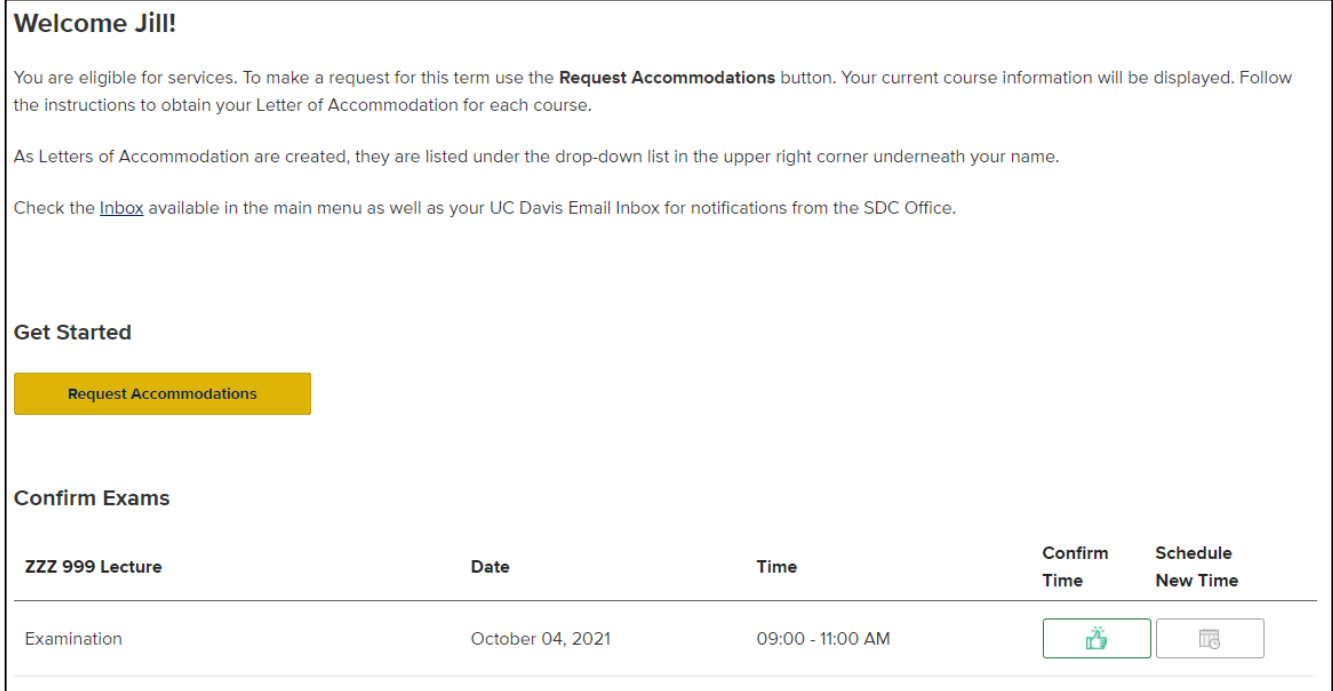

Exams listed in this area are being proctored by **Accommodated Exam Services** (AES). It is important that you either confirm the date and time of the examination or schedule a new time using the functionality provided.

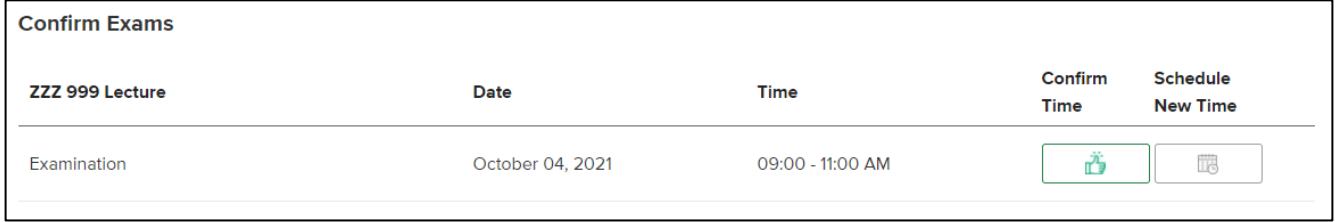

## Confirm

**Time** 

Ď

Select this icon if you are going to confirm the examination on the date and time listed with no changes. Whenever possible we encourage you to select this option.

## **Schedule**

**New Time** 

Select this icon if you want to change the date and time listed before you confirm the examination.

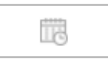

If you confirm the examination on the date and time listed with no change you will see the following dialog box appear.

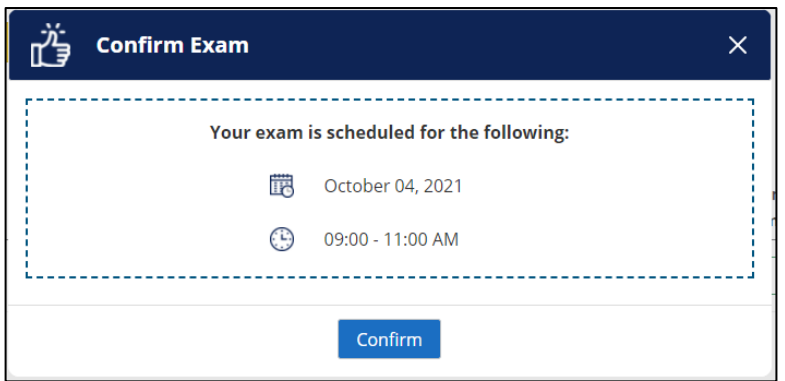

Select the **Confirm** button to continue. Once completed you will receive an email notification confirming your selection.

If you want to change the date and time listed before you confirm the examination you will see the following dialog box appear.

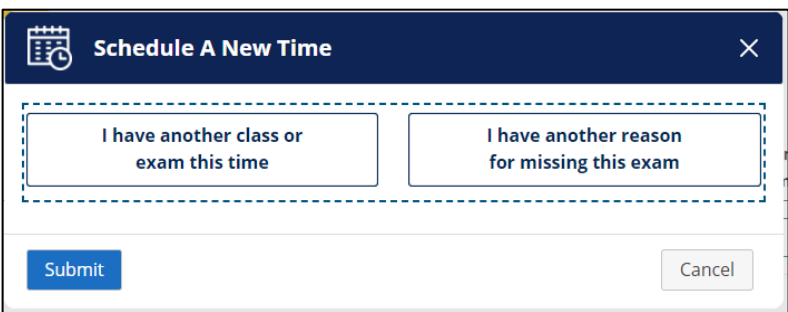

You are presented with two choices.

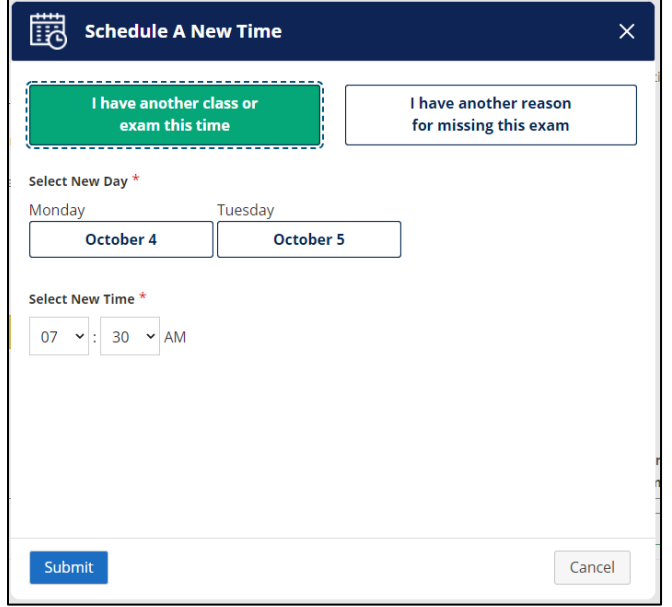

If you select **I have another class or exam this time** then you will be presented choices based on your faculty's preferences.

In this example, a student is being allowed to reschedule the examination anytime the day of the examination or the day immediately following the scheduled examination.

If no additional dates and time of day are listed then your faculty did not provide AES any.

Select the **Submit** button when you have finished.

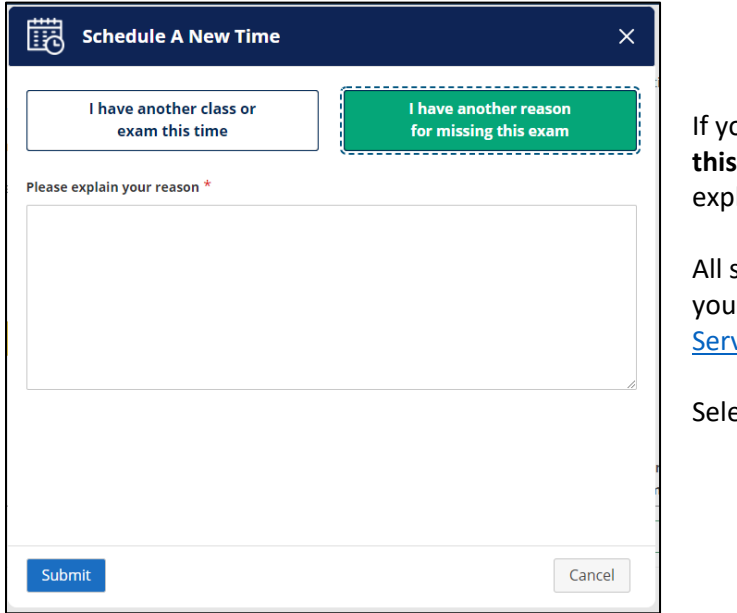

**IF you select I have another reason for missing exam** then you will be asked to provide an lanation for your request.

such requests must then be coordinated with r faculty member by **Accommodated Exam** vices.

ect the **Submit** button when you have finished.

Your examination will be proctored by **Accommodated Exam Services** (AES) located in the Cowell building next to the SDC main office.

Once your examination has been completed it is uploaded into My SDC Online for your faculty to retrieve.

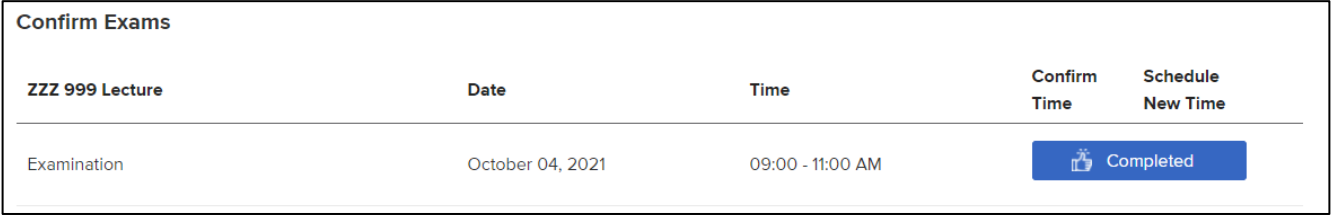

If you have any additional questions concerning the materials in this handout contact AES via email at [examaccom@ucdavis.edu](mailto:examaccom@ucdavis.edu)